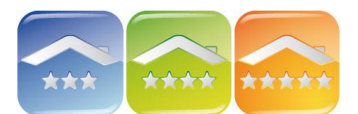

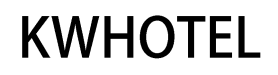

## **ZAAWANSOWANA POLITYKA CENOWA**

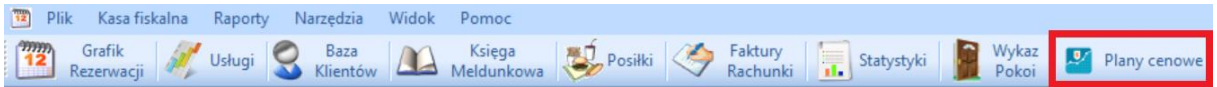

W wersji oprogramowania hotelowego KWHotel nr 0.46 została zmieniona polityka cenowa dla grup pokoi, co pozwoliło na bezpośrednia synchronizację z portalem Booking.com, a także eHoliday.

Konfiguracja pokoi pojedynczych, w przypadku obiektów, które nie używają grup pokoi pozostała bez zmian.

## **1. TWORZENIE GRUP POKOI**

Grupa pokoi zrzesza pokoje o tych samych parametrach (np. liczbie osób, cenie, wyposażeniu) w celu łatwiejszego zarządzania. Jest to opcja przeznaczona do większych obiektów, w których wiele pokoi jest identycznych pod względem ceny czy wyposażenia.

*Komentarz. Jeśli w Państwa obiekcie każdy pokój jest inny, a chcą Państwo zsynchronizować obiekt z portalem, należy dla każdego pokoju stworzyć grupę pokoi (co będzie odpowiadało 1 grupa=1 pokój).*

*Uwaga! Synchronizacja z portalami i channel managerami jest możliwa tylko jeśli stworzone są grupy pokoi, nie ma możliwości synchronizacji pokoi pojedynczych.*

Aby stworzyć grupę pokoi należy postępować zgodnie z poniższą instrukcją.

1. Wchodzimy w Wykaz Pokoi, a następnie w pasku Widok zaznaczamy opcję "Grupy pokoi".

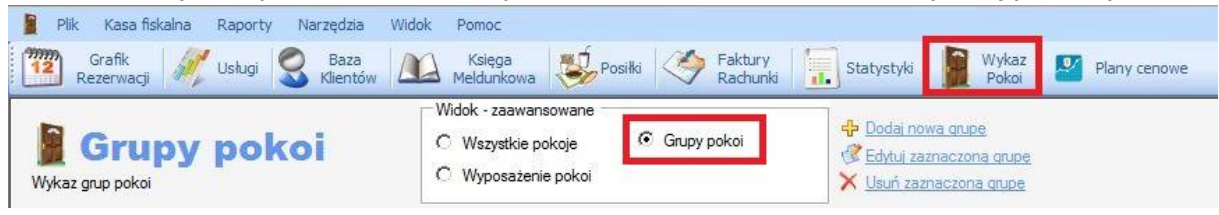

2. Klikamy na "Dodaj nowa grupę".

3. Uzupełniamy nazwę grupy, np. "Pokój 2-osobowy", "Pokój z łazienką" lub "Łóżko w pokoju 5-osobowym".

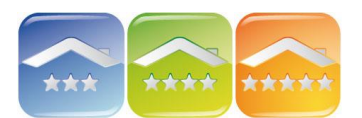

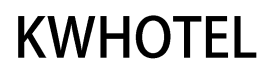

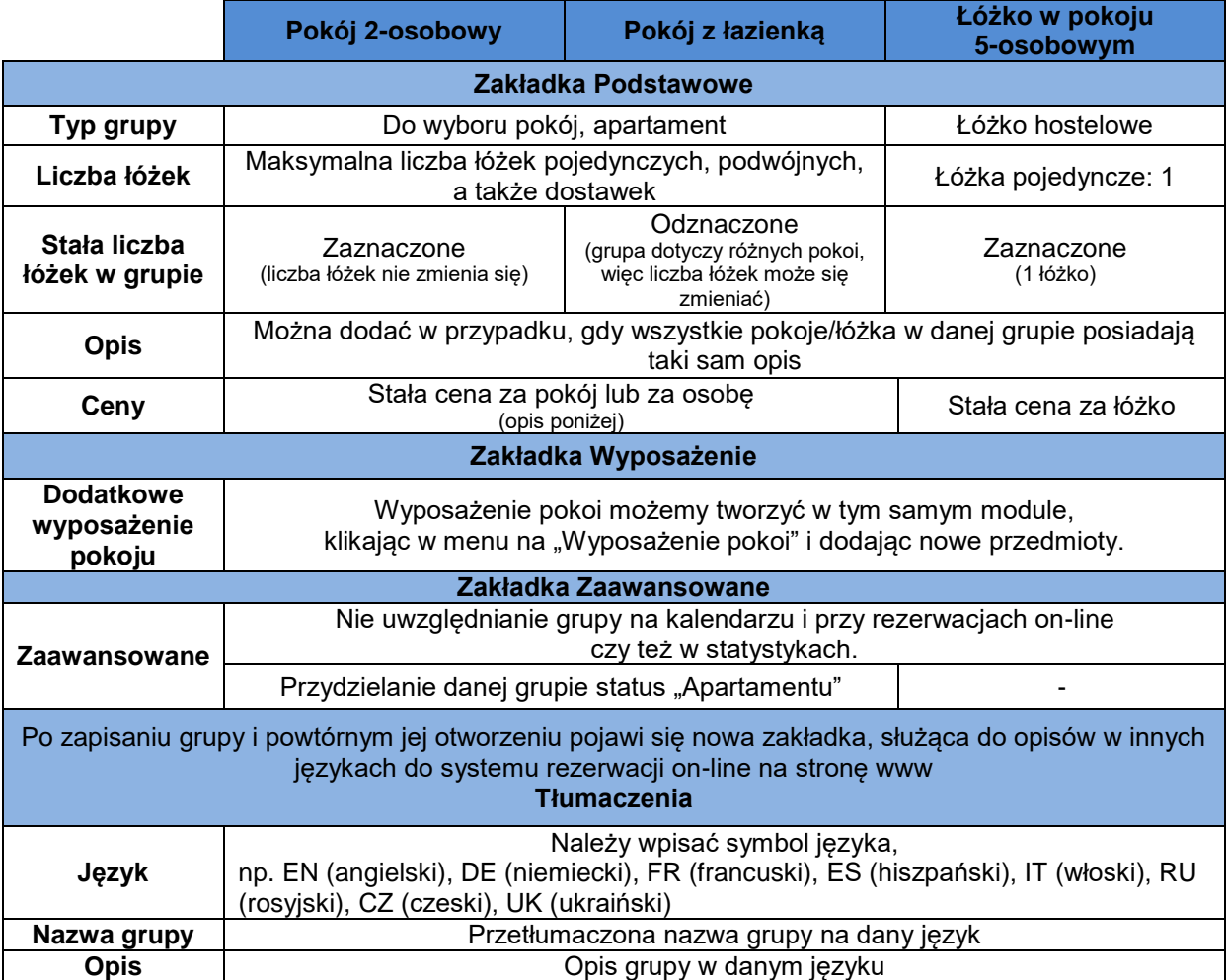

### **Ceny i domyślny sposób rozliczania pokoi**

*W tym miejscu można ustalić ceny, które będą brane pod uwagę w systemie rezerwacji online (wersja 0.44), a także w przypadku, gdy nie ustawiono planów cenowych.*

Uzupełniamy cenę za pokój w zależności od rodzaju jego wynajmowania:

- Stała cena pokoju – nie zależy od liczby osób go wynajmujących. W białym polu należy podać cenę za cały pokój.

- Stała cena za osobę – zależy od liczby osób go wynajmujących. Należy uzupełnić "Minimalną cenę za pokój", a następnie dla poszczególnych grup wiekowych. Jeśli nie przewidujemy wynajęcia pokoju dla mniejszej liczby osób niż zaplanowano należy pominąć pole minimalnej ceny i uzupełnić tylko dla grup wiekowych.

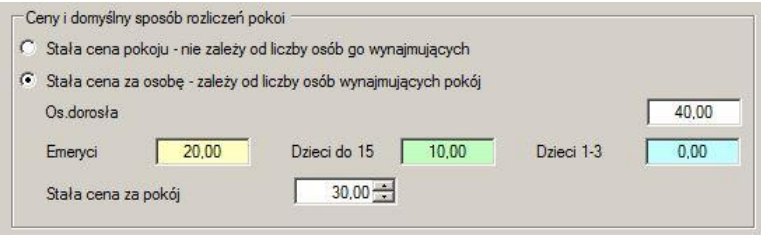

*Komentarz. "Minimalna cena za pokój" sumuje się z cenami dla poszczególnych grup wiekowych. Jest to opcja, która umożliwia wynajęcie pokoju dla mniejszej ilości osób niż przewidziano, jednak za większą kwotę.*

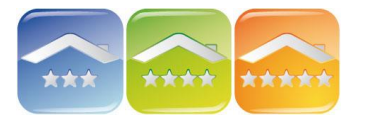

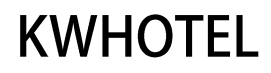

*Przykład. Pokój 2-osobowy Stała cena za pokój = 30 zł Cena za osobę dorosłą = 40 zł Przy wynajęciu pokoju dla 1 osoby, cena: 30+40=70 zł Przy wynajęciu pokoju dla 2 osób, cena: 30+40+40=110 zł*

## **2. PRZYDZIELENIE POKOI DO GRUP**

### 1. Przechodzimy w Widoku na zakładkę Pokoje.

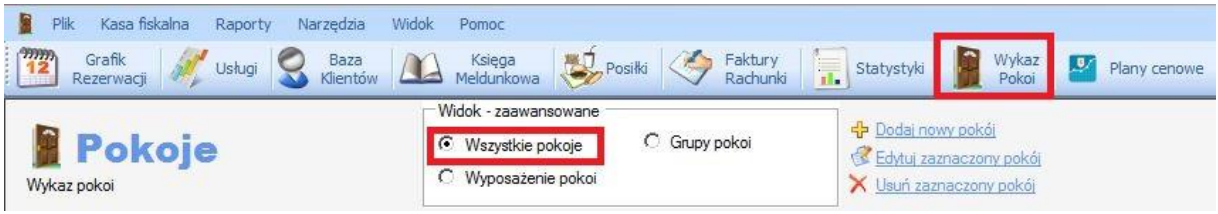

2. Klikamy na "Dodai nowy pokói".

3. Uzupełniamy symbol pokoju (nadawany automatycznie, ale można go modyfikować).

*Uwaga 1!*

*Pokoje sortowane są według kolejnych znaków swoich symboli, dlatego program automatycznie postawi pokój 11 przed pokojem 2. Aby pokoje były posortowane w odpowiedniej kolejności należy:*

*- przed numerem pokojów jednocyfrowych dodać "0" lub spację – w przypadku, gdy liczba pokoi nie przekracza 99 (np. 02 i 11),*

*- przed numerem pokojów jednocyfrowych dodać "00" lub dwie spacje, a przed numerami pokojów dwucyfrowych dodać "0" lub spację – w przypadku, gdy liczba pokoi przekracza 100 (np. 002 i 011).*

*Uwaga 2 - HOSTELE!*

*Jeśli na przykład pokój o numerze 01 ma 3 łóżka, symbole dodawanych łóżek powinny być następujące:*

- *01 - 1 (odpowiada pierwszemu łóżku w pokoju nr 01),*
- *01 - 2 (odpowiada drugiemu łóżku w pokoju nr 01),*
- *01 - 3 (odpowiada trzeciemu łóżku w pokoju nr 01).*

4. Uzupełniamy piętro.

5. Wybieramy grupę pokoi i program automatycznie blokuje uzupełnianie cen.

6. W zakładce "Wyposażenie" można dodać dodatkowe wyposażenie, które jest przydzielone tylko do danego pokoju, a nie grupy.

7. W zakładce "Zaawansowane" istnieje możliwość zaznaczenie wyjściowego statusu czystości pokoju, a także przydzielenie pokoju do danego obiektu (w przypadku wielu obiektów w jednym programie).

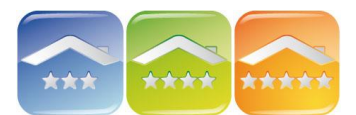

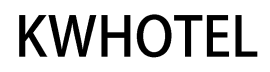

## **3. TWORZENIE PLANÓW CENOWYCH DLA GRUP POKOI**

Plany cenowe służą do zarządzania cenami pokoi znajdujących się w grupach pokoi. *Komentarz. W przypadku, gdy obiekt noclegowy nie jest podłączony do portali lub innych partnerów, może (ale nie musi) korzystać tylko z jednego planu cenowego, np.Standard. W każdym planie cenowym istnieje możliwość zmiany cen w poszczególnych dniach.*

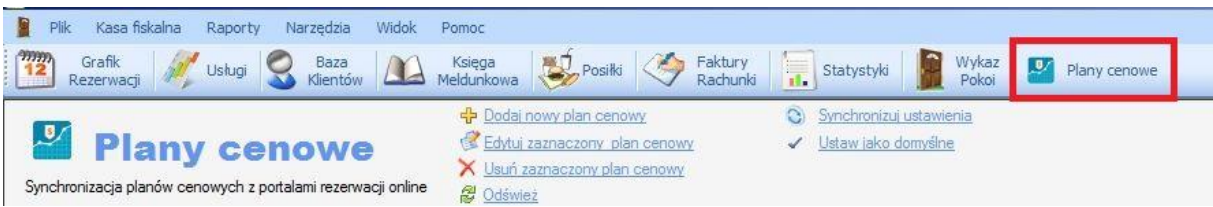

Aby stworzyć plan cenowy dla danej grupy pokoi należy:

1. Kliknąć na moduł "Plany cenowe", a następnie "Dodaj nowy plan cenowy".

Komentarz. Jeśli zaawansowane opcje nie są wyświetlane, należy kliknąć na "Konfiguracja zaawansowana".

2. Uzupełniamy:

- nazwę planu

np. Standard, Dni powszednie, Weekend, Wakacje, Boże Narodzenie, Booking.com itp.,

- bezpłatne anulowanie dotyczy synchronizacji z Booking.com,
- "Zablokuj możliwość" wyświetlania planu w systemie rezerwacji on-line firmy KajWare,
- czy plan jest aktywny,
- kolor obwódki na grafiku rezerwacji,
- stawka VAT,
- dni tygodnia obowiązywania planu,
- posiłki zawarte w cenie planu,
- ceny dziedziczenie planów cenowych opis funkcjonowania poniżej,
- bazowy plan cenowy dziedziczenie planów cenowych opis funkcjonowania poniżej,

- obostrzenia (pobyt minimalny, maksymalny oraz zamknięcie grupy pokoi w danym okresie).

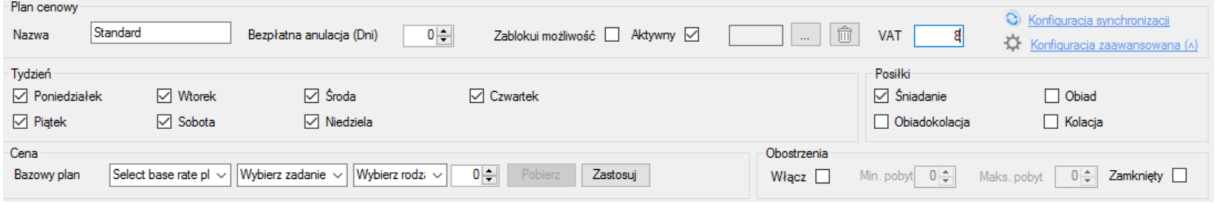

3. Dodajemy okres obowiązywania (okres obowiązywania planu lub okres synchronizacji z portalem) i klikamy "Dodaj". Aby zmienić okres, należy kliknąć na niego na liście, zmienić daty lub nazwę i kliknąć "Zastosuj".

*Uwaga! W przypadku portalu Booking.com okres synchronizacji musi wynosić ponad rok, w innym wypadku klient nie będzie miał możliwości rezerwacji, w okresie nieobjętym synchronizacją.*

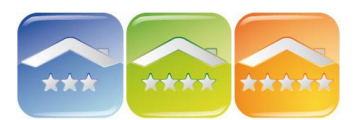

# **KWHOTEL**

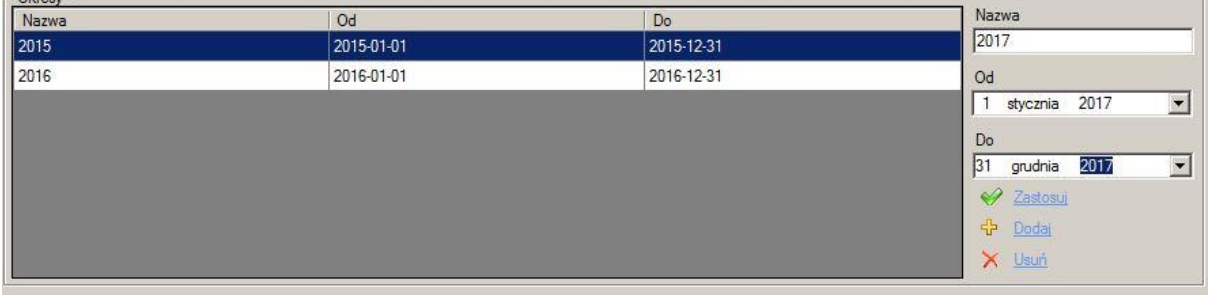

4. Przechodzimy do "Ceny". *Komentarz. W każdym głównym okresie (ustalonym w poprzednim punkcie) można dodać podokresy z różnymi cenami.*

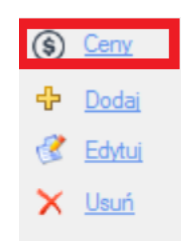

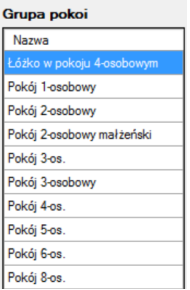

5. W lewej części okna wybieramy grupę pokoi, dla której będziemy uzupełniać ceny.

*Uwaga dla synchronizacji z channel managerami i Booking.com! Ceny należy ustalić dla każdej grupy pokoi. Nawet jeśli grupa nie ma danego planu cenowego (dany plan jej nie dotyczy), należy zablokować jej dostępność w tym planie. Jeśli nie zostanie ona zablokowana, to wyświetli się na stronie portalu z ceną zerową.*

### 6. Ceny

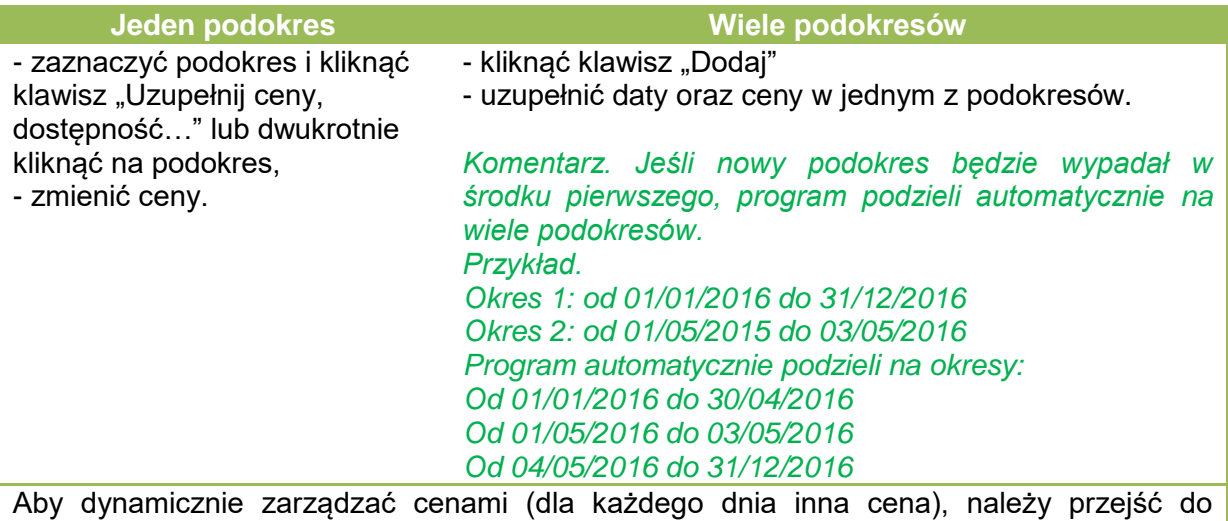

zakładki "Cena za dzień"

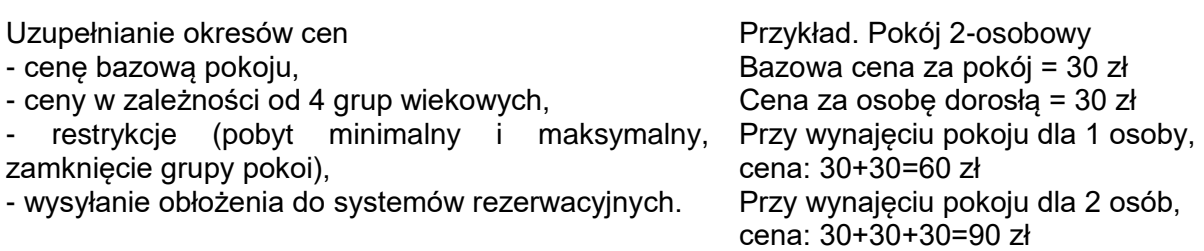

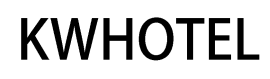

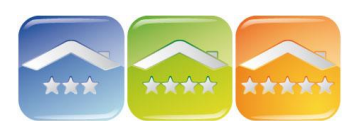

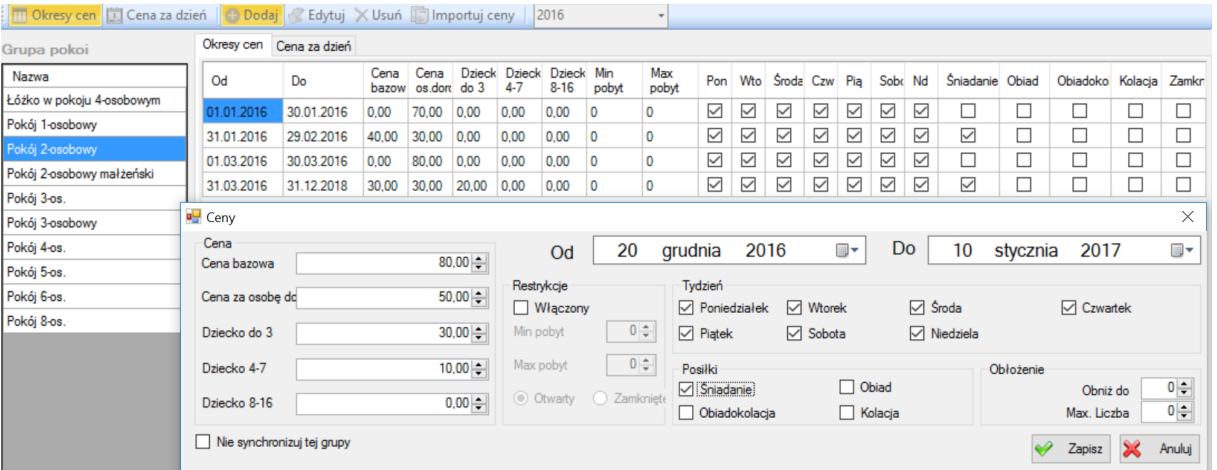

*Uwaga! Istnieje możliwość nie synchronizowania danej grupy w określonym planie cenowym z portalami i systemami rezerwacji on-line. Wystarczy zaznaczyć "Nie synchronizuj tej grupy".*

*Komentarz. Każdy z podokresów można zamknąć (klikając na klawisz "Zamknij").*

*Jeśli chcemy skopiować ceny z innej grupy pokoi należy kliknąć na "Importuj ceny".*

Jeśli przy tworzeniu nowej rezerwacji automatycznie ma się wybierać pakiet cenowy, należy na niego kliknąć i nacisnąć "Ustaw jako domyślne". Pakiet podświetli się na zielono.

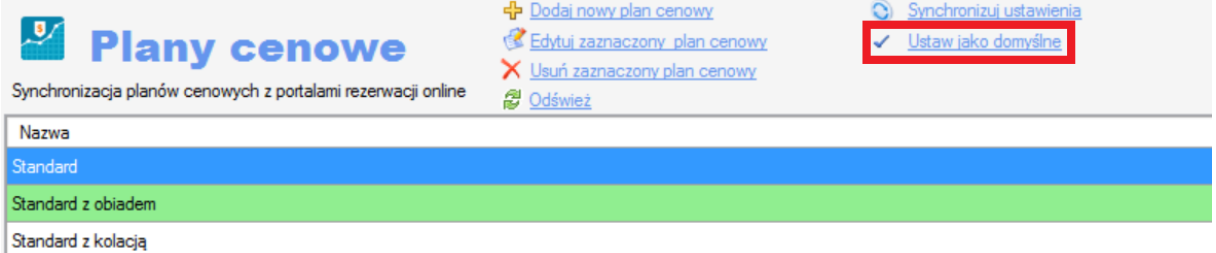

### **4. DZIEDZICZENIE PLANÓW CENOWYCH**

Istnieje możliwość dziedziczenia planów cenowych, tzn. gdy plany są ze sobą połączone, jakakolwiek zmiana cen czy okresu w planie głównym, spowoduje zmianę w planach dziedziczonych.

Plany dziedziczone pobierają informację z planu głównego i możemy dodać/odjąć kwotę lub procent.

### Przykład

Planem głównym jest plan "Standard". Możemy dodać plan dziedziczony "Standard z obiadem", czyli do ceny planu głównego dodajemy 15 zł za obiad.

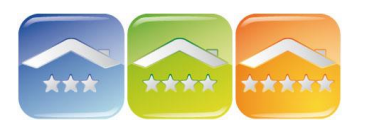

# **KWHOTEL**

| Plan cenowy                                                             |                                                                                |                                      |                     | $\hspace{0.5cm}$                                   | □                       | $\times$ |
|-------------------------------------------------------------------------|--------------------------------------------------------------------------------|--------------------------------------|---------------------|----------------------------------------------------|-------------------------|----------|
| Plan cenowy<br>Standard z obiadem<br>Bezpłatna anulacja (Dni)<br>Nazwa  | Zablokui możliwość   Aktywny √<br>$\left\Vert \frac{1}{\mathbf{v}}\right\Vert$ | $\widehat{\boxplus}$<br>$\mathbf{r}$ | 0,00<br><b>VAT</b>  | C Konfiguracja synchronizacji                      |                         |          |
| Tydzień                                                                 |                                                                                |                                      | Posiłki             | Konfiguracja zaawansowana (^)                      |                         |          |
| $\sqrt{ }$ Sroda<br>$\triangledown$ Wtorek<br>$\sqrt{}$ Poniedziałek    | $\boxdot$ Czwartek                                                             |                                      | $\boxdot$ Śniadanie | $\boxed{\smash{\bigtriangleup} }$ Obiad            |                         |          |
| $\boxdot$ Piątek<br>$\triangledown$ Sobota<br>$\triangledown$ Niedziela |                                                                                |                                      | Obiadokolacja       | $\Box$ Kolacja                                     |                         |          |
| Cena<br>$\vee$   Kwota<br>Standard<br>Dodaj<br>Bazowy plan<br>$\vee$    | $15 -$<br>Zastosuj<br>Pobierz<br>$\vee$                                        | Obostrzenia<br>Włącz $\square$       | Min. pobyt $0 \div$ | Maks.pobyt $\begin{bmatrix} 0 \\ -1 \end{bmatrix}$ | Zamkniety               |          |
| Okresy                                                                  |                                                                                |                                      |                     |                                                    |                         |          |
| Nazwa                                                                   | Od                                                                             | Do                                   |                     |                                                    | S Ceny                  |          |
| Standard                                                                | 01.01.2015                                                                     | 31.12.2018                           |                     |                                                    | <b>中</b> Dodaj          |          |
|                                                                         |                                                                                |                                      |                     |                                                    | $\mathscr{C}$<br>Edytuj |          |
|                                                                         |                                                                                |                                      |                     |                                                    | X Usuń                  |          |
|                                                                         |                                                                                |                                      |                     | Zapisz                                             | $\mathbf{\mathbf{x}}$   | Anuluj   |

*Do każdej z cen w planie głównym zostanie doliczona kwota za obiad.*

## **5. SYNCHRONIZACJA Z SYSTEMAMI I PORTALAMI REZERWACJI ON-LINE**

Aby wysyłać ceny i dostępność do systemów i portali rezerwacji on-line KWHotel musi być poprawnie skonfigurowany.

*Uwaga! Jeśli w danym okresie lub podokresie będzie cena "0", oprogramowanie KWHotel wyśle ją do systemu rezerwacji on-line. Dlatego tak ważne jest, aby przed synchronizacją sprawdzić poprawność cen, a także zamknąć okresy, które mają się nie pojawiać u partnerów.*

*Ponadto jeśli termin synchronizacji minie, tzn. zsynchronizowany jest okres 01/01/2016 do 31/12/2016, to klient rezerwując na rok 2017 otrzyma ceny, które były wprowadzone na ten okres bezpośrednio u partnera (np.Booking.com) przed synchronizacją. Dlatego ważne jest, aby synchronizować systemy na długi okres do przodu.*

*Jeśli termin synchronizacji minie to pokoje nie znikają, dalej są wystawione u partnera, ale z ceną, która była bezpośrednio zapisana u partnera przed synchronizacją. Ważne jest, aby pilnować daty synchronizacji.*